#### **EP300 - EPIS INQUIRIES Change #4-2008 Issued October 21, 2008**

#### **EP300.01 PARTICIPANT DATA INFORMATION**

This inquiry contains information obtained from EIS for any individual listed in EPIS and his/her current case status in EPIS. This is a statewide inquiry.

Case managers will find this inquiry useful when working with potential or active individuals. If an individual is not found in this inquiry, it alerts the case manager to the possibility that an individual may be coded incorrectly in EIS.

- **A.** From the EPIS main menu, select option #2. A blank inquiry screen appears.
- **B.** Type in the EIS ID number of the individual in the appropriate field, and press the enter (CTRL) key.

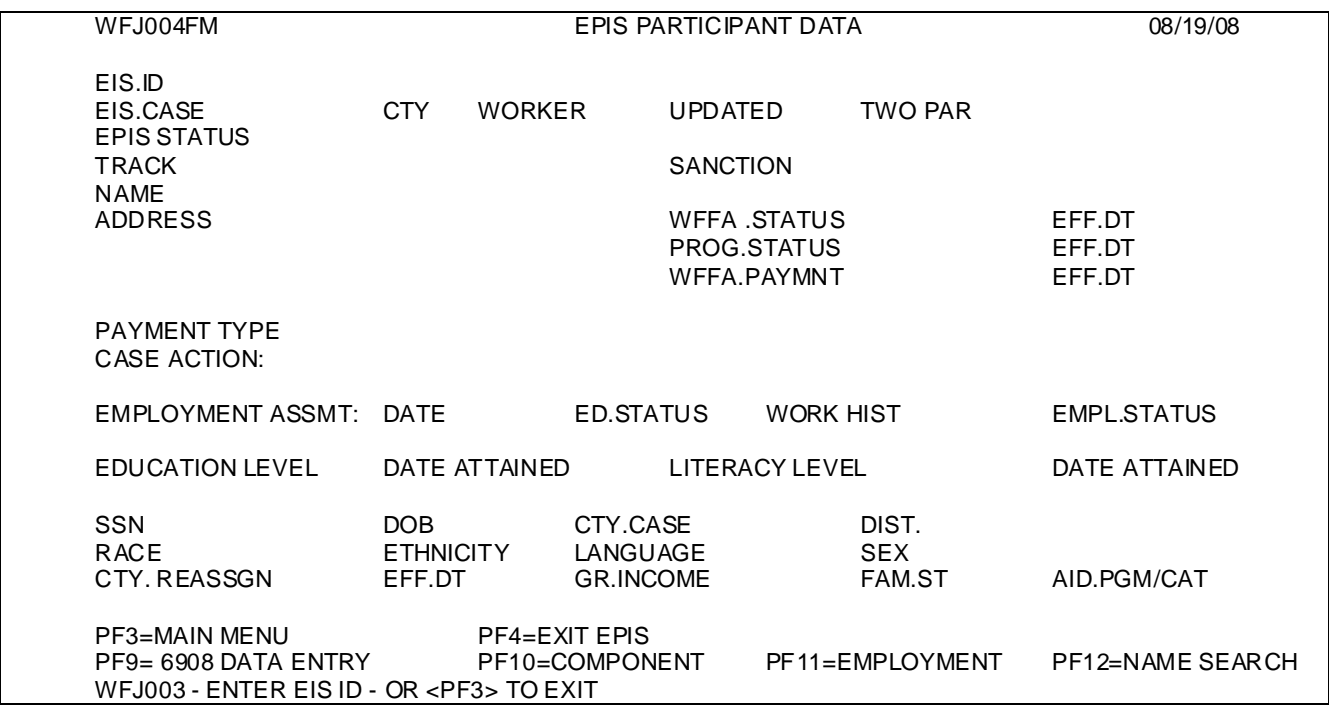

- **C.** This brings forward demographic information on the individual that is currently listed in EPIS regardless of his/her status.
- **D.** To view data for another individual, type in the new EIS ID number in the appropriate field, and press the enter (CTRL) key.

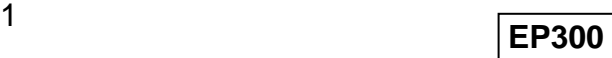

## **WORK FIRST/EPIS USER'S MANUAL Change#4-2008 EPIS INQUIRIES October 21, 2008**

#### **EP300.02 PARTICIPANT COMPONENT INFORMATION**

This inquiry contains current and historical data on any participant for whom component participation data has ever been recorded in EPIS. This is a statewide inquiry.

Data from this inquiry is useful in determining in what types of component activities a participant has been engaged. It can also be used to determine if component hours have been accepted by EPIS for a particular report month prior to the reporting deadline. If the hours have not been keyed, the case manager can follow up to ensure the hours are keyed prior to the reporting deadline. Corrections can be made as long as the component is still open, and the reporting deadline has not passed.

**A.** From the EPIS main menu, select option #3. A blank component inquiry screen appears.

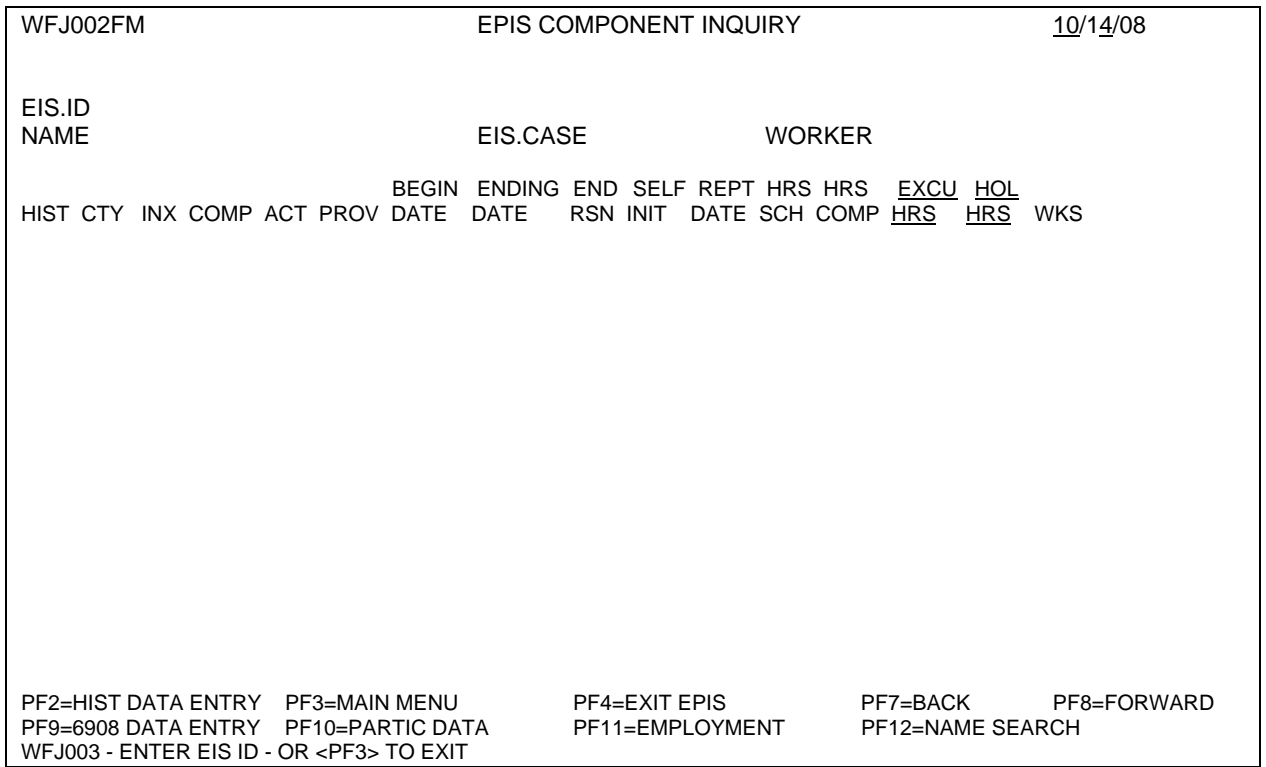

- **B.** Type in the EIS ID number of the individual in the appropriate field, and press the enter (CTRL) key.
- **C.** This brings forward all component information on the individual that is currently listed in EPIS regardless of his/her case status.

**D.** To view data for another individual, type in the new EIS ID number in the appropriate field, and press the enter (CTRL) key.

## **EP300.03 PARTICIPANT EMPLOYMENT INFORMATION**

This inquiry contains current and historical data on any participant for whom "entered employment" has ever been recorded in EPIS. This is a statewide inquiry.

Data from this inquiry is useful in determining what types of entered employment a participant has been engaged. It can be used to determine if employment hours have been accepted by EPIS for a particular report month prior to the reporting deadline. If the hours have not been keyed, the case manager can follow up to ensure the hours are keyed prior to the reporting deadline. Corrections can be made as long as the employment is still open, and the reporting deadline has not passed.

**A.** From the EPIS Main Menu, select option #4. A blank employment inquiry screen appears.

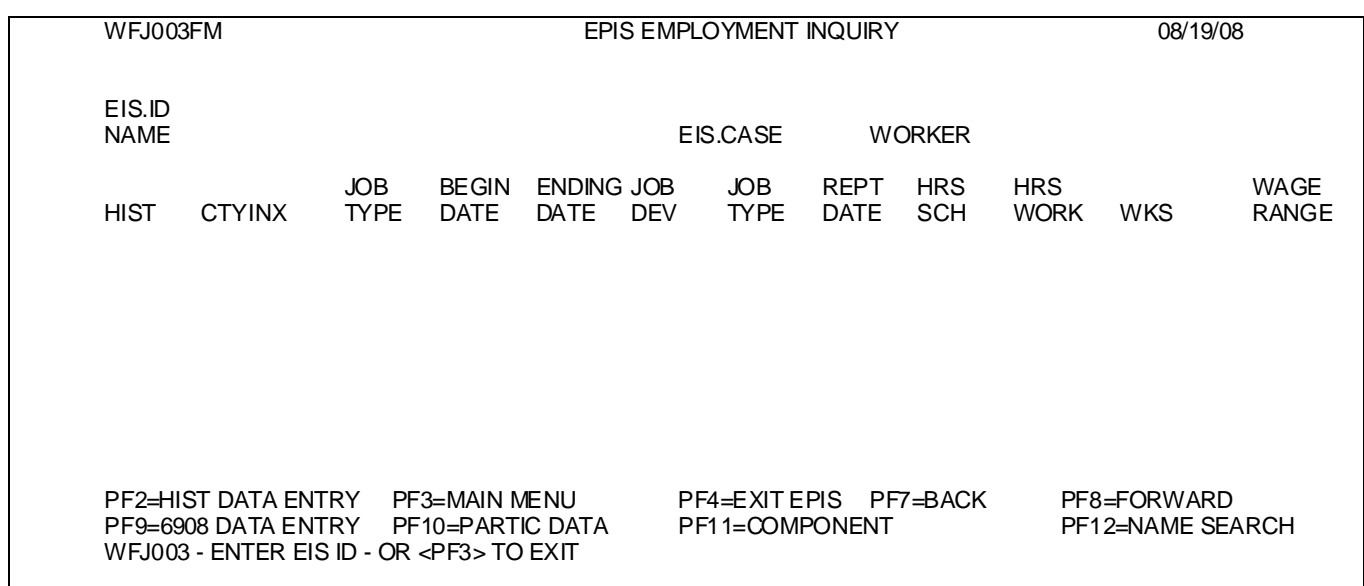

- **B.** Type in the EIS ID Number Of the Individual in the appropriate field, and press the enter (CTRL) key.
- **C.** This brings forward all employment information on the individual that is currently listed in EPIS regardless of his case status.
- **D.** To view data for another individual, type in the new EIS ID number in the appropriate field, and press the enter (CTRL) key.

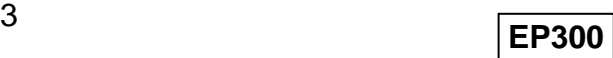

## **EP300.04 NAME SEARCH**

Name Search contains identifying information for any individual who is or has ever been in EPIS.

Case managers will find this inquiry helpful when working with individuals for whom the EIS Individual ID number is unknown. The number and current EPIS case status can be accessed via this inquiry.

- **A.** From the EPIS Main Menu, select option #5. This displays the EPIS Name Search Screen.
- **B.** Type in the last name, first name (Do not use spaces between the name.), and press the enter (CTRL) key. Use an asterisk (\*) to denote any part of the name for which the spelling is unsure. The asterisk (\*) can be used in either the first or last name but cannot be used in both portions of the name.

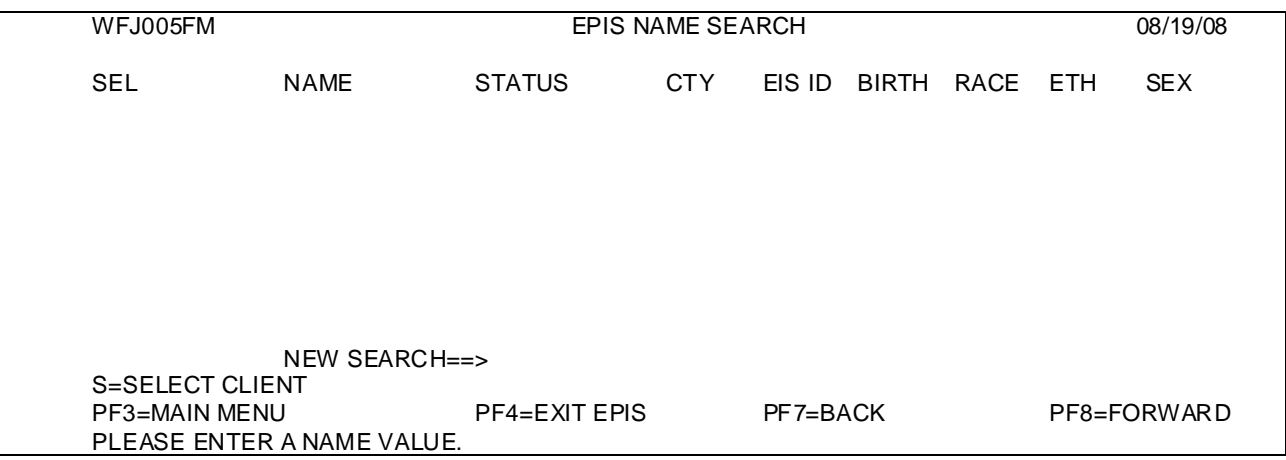

**C.** Move the cursor beside the appropriate name, type an "S," and press the enter (CTRL) key. Selections can be made on multiple names.

# **WORK FIRST/EPIS USER'S MANUAL Change#4-2008 EPIS INQUIRIES October 21, 2008**

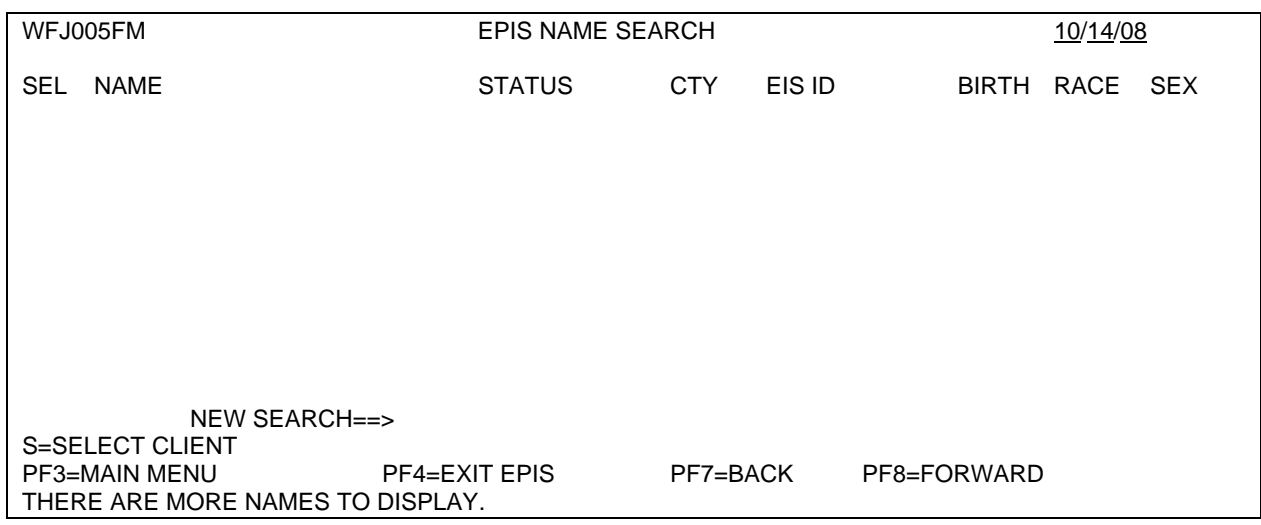

**D.** This displays the Participant Data Information screen. Press the enter (CTRL) key to scroll through the selected names.

## **EP300.05 PARTICIPATION RATE QUERIES**

Participation rate queries pulls data from the all-families and two-parent participation rate reports and displays the data on one page.

Case managers and supervisors will find this selection helpful when determining their counties participation rate and standing in the state.

- **A.** From the EPIS Main Menu, select option #7. This displays the Participation Rate Inquiries screen.
- **B.** The options (1-14) are broken down into two categories. All-Families and Two-Parent. Choose the selection that best matches the inquiry desired.
	- Selection 1 (ALL FAMILIES) COUNTIES NOT MEETING FEDERAL MINIMUM (DATE REQUIRED)
	- Selection 2 (TWO PARENT) COUNTIES NOT MEETING FEDERAL MINIMUM(DATE REQUIRED)

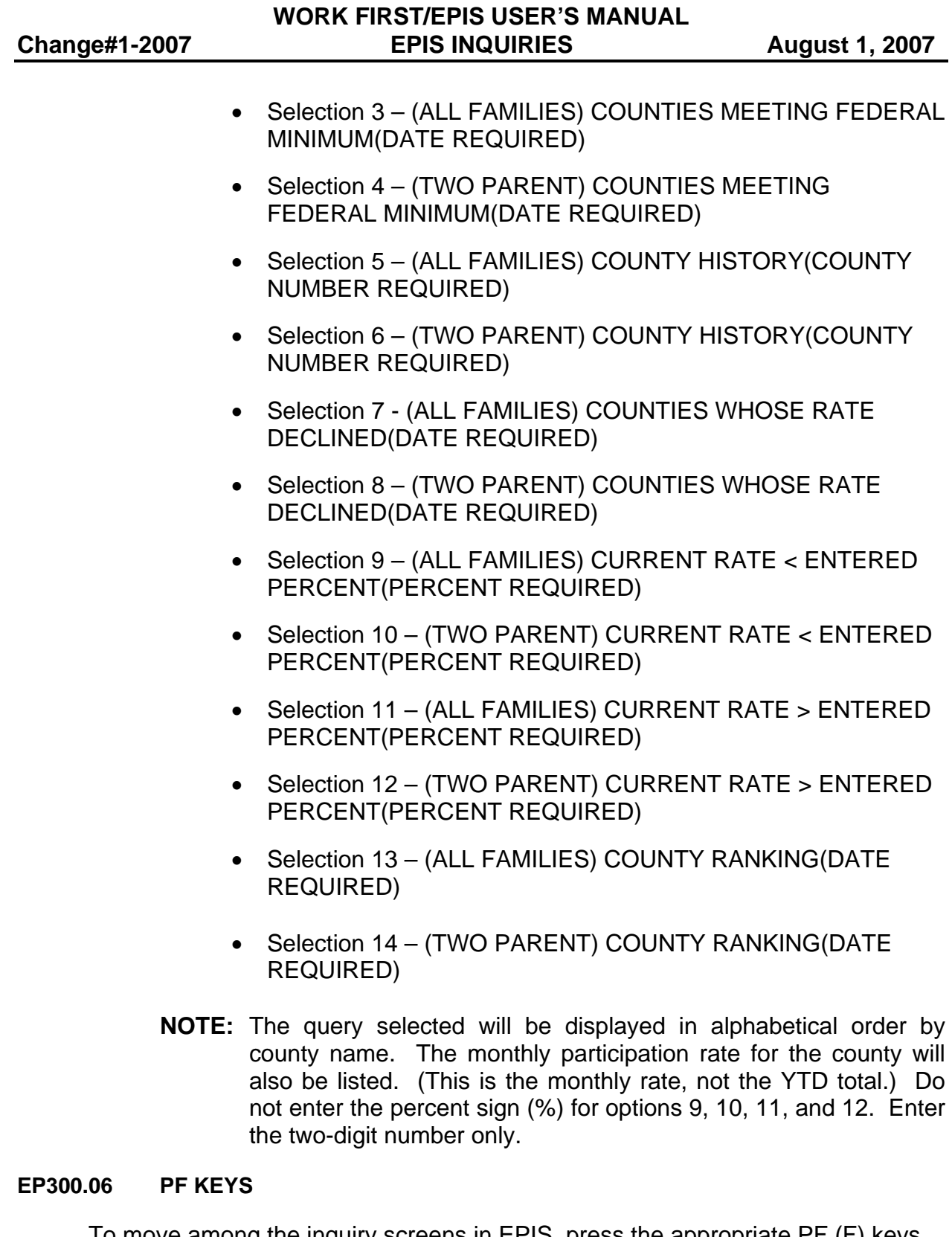

To move among the inquiry screens in EPIS, press the appropriate PF (F) keys listed towards the bottom of each inquiry screen.